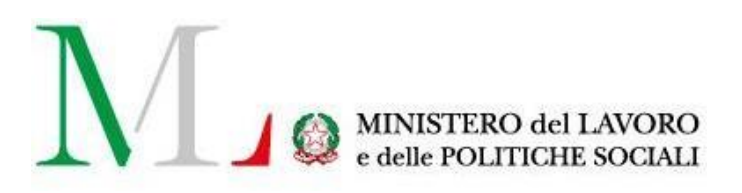

# Applicazione SMARTWORKING

*Manuale utente*

Versione: 1.2 Data di aggiornamento: 15 novembre 2020

# **INDICE**

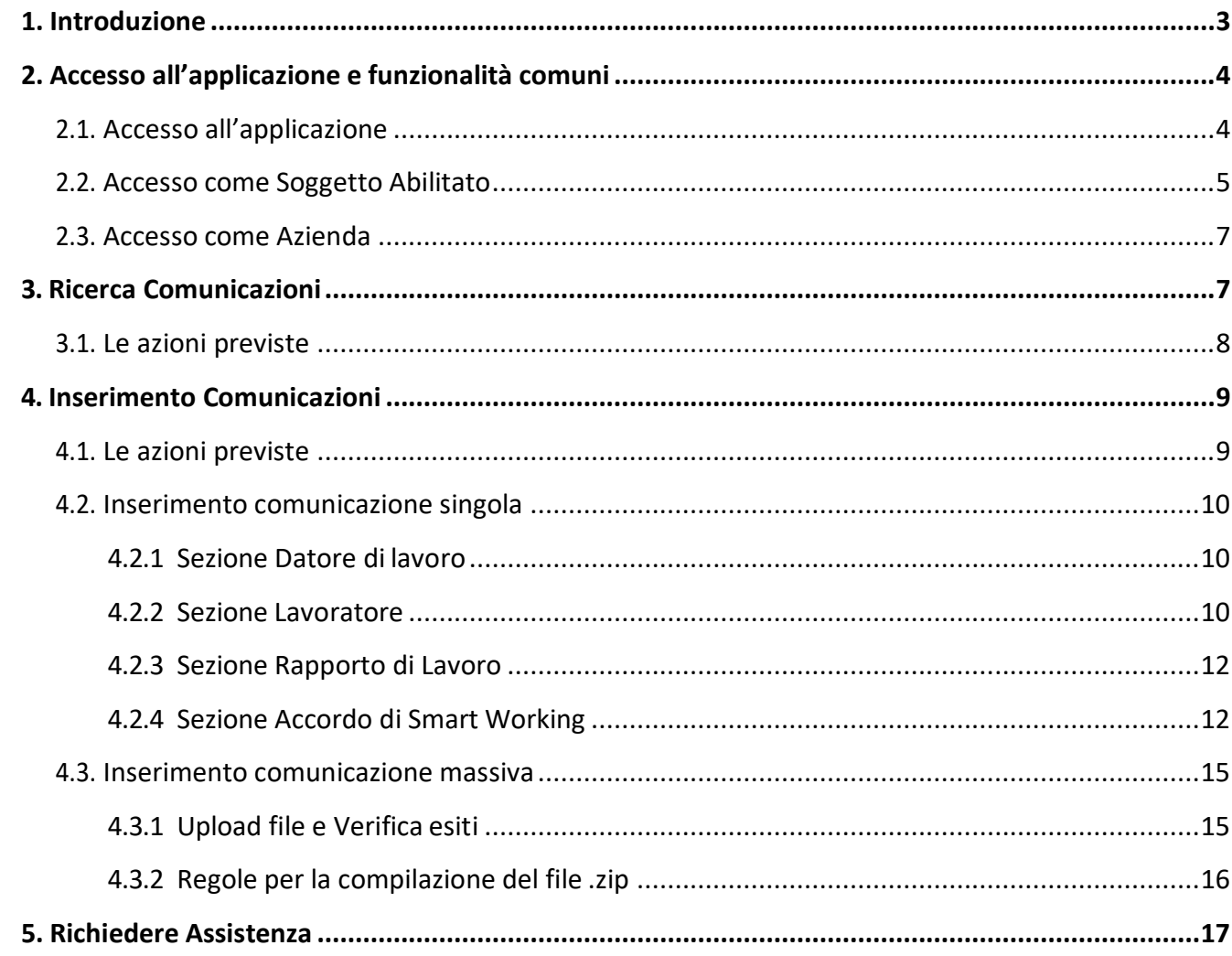

# <span id="page-2-0"></span>**1. Introduzione**

Il lavoro agile (o smart working) è una modalità di esecuzione del rapporto di lavoro subordinato caratterizzato dall'**assenza di vincoli orari o spaziali** e **un'organizzazione per fasi, cicli e obiettivi**, stabilita mediante accordo tra dipendente e datore di lavoro; una modalità che aiuta il lavoratore a conciliare i tempi di vita e lavoro e al contempo favorire la crescita della sua produttività.

La definizione di smart working, contenuta nella [Legge n. 81/2017,](http://www.normattiva.it/uri-res/N2Ls?urn%3Anir%3Astato%3Alegge%3A2017-05-22%3B81!vig) pone l'accento sulla flessibilità organizzativa, sulla volontarietà delle parti che sottoscrivono l'accordo individuale e sull'utilizzo di strumentazioni che consentano di lavorare da remoto (come ad esempio: pc portatili, tablet e smartphone).

Ai lavoratori agili viene garantita la parità di trattamento - economico e normativo - rispetto ai loro colleghi che eseguono la prestazione con modalità ordinarie. È, quindi, prevista la loro tutela in caso di infortuni e malattie professionali, secondo le modalità illustrate dall'INAIL nell[a circolare n.48/2017.](http://www.lavoro.gov.it/notizie/Documents/circolare-INAIL-2-novembre-2017-n-48.pdf)

A partire **dal 15 novembre 2017**, le aziende sottoscrittrici di accordi individuali di smart working possono procedere al loro invio attraverso l'apposita piattaforma informatica messa a disposizione sul portale dei servizi del Ministero del Lavoro e delle Politiche Sociali.

È possibile inviare comunicazioni sia in modalità singola che massiva. Esiste inoltre la possibilità di modificare e annullare, sia singolarmente che massivamente, comunicazioni precedentemente inserite.

Inoltre, per tutte le comunicazioni inviate, è possibile scaricare la ricevuta rilasciata in fase d'invio che

certifica che l'adempimento è stato assolto e il documento relativo all'accordo tra lavoratore e datore di lavoro. Le istruzioni per l'utilizzo dell'applicativo sono organizzate come segue:

- Parte 2: **Accesso all'applicazione e funzionalità comuni**
- Parte 3: **Consultazione dello storico delle comunicazioni inviate/annullate**
- Parte 4: **Processo di compilazione della comunicazione**

# <span id="page-3-0"></span>**2. Accesso all'applicazione e funzionalità comuni**

# <span id="page-3-1"></span>**2.1. Accesso all'applicazione**

Per accedere all'applicazione "**SMARTWORKING**" è necessario collegarsi al portale Servizi Lavoro al seguente link: [https://servizi.lavoro.gov.it](https://servizi.lavoro.gov.it/)

Nella Home page del portale si visualizzeranno i box dedicati all'accesso.

Cliccare sul **box dedicato a SPID** o **sul box dedicato a CIE** (Carta d'Identità Elettronica), riservati ai cittadini italiani, quindi accedere al sistema.

In seguito all'accesso, per procedere con l'attività desiderata, cliccare sull'icona dedicata all'applicativo:

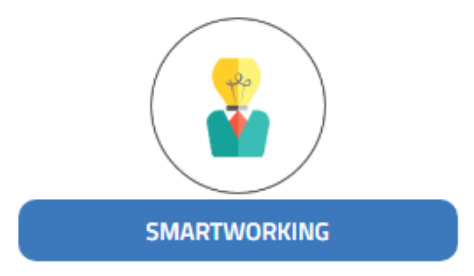

Dopo aver cliccato sull'icona "SMARTWORKING" selezionare il profilo Azienda o Operatore (in caso di soggetto abilitato) per cui si desidera operare dal menu a tendina dedicato "**Scegli per chi intendi operare**".

Scegli per chi intendi operare \*

# Scelto il profilo, si visualizzerà la schermata di seguito:

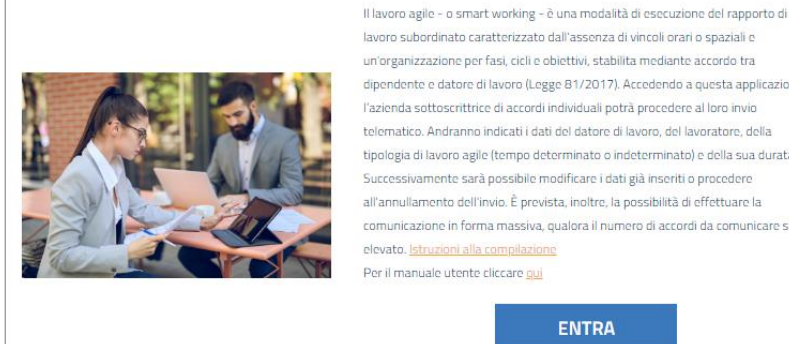

lavoro subordinato caratterizzato dall'assenza di vincoli orari o spaziali e un'organizzazione per fasi, cicli e obiettivi, stabilita mediante accordo tra dipendente e datore di lavoro (Legge 81/2017). Accedendo a questa applicazione l'azienda sottoscrittrice di accordi individuali potrà procedere al loro invio telematico. Andranno indicati i dati del datore di lavoro, del lavoratore, della tipologia di lavoro agile (tempo determinato o indeterminato) e della sua durata. Successivamente sarà possibile modificare i dati già inseriti o procedere all'annullamento dell'invio. È prevista, inoltre, la possibilità di effettuare la comunicazione in forma massiva, qualora il numero di accordi da comunicare sia elevato. Istruzioni alla compilazione Per il manuale utente cliccare qui

ENTRA

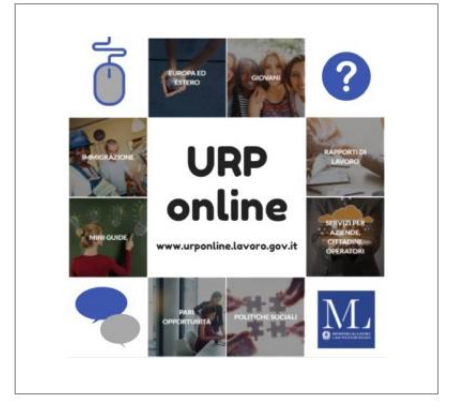

Cliccare sul pulsante "**Entra**" per procedere.

# **2.2. Accesso come Soggetto Abilitato**

<span id="page-4-0"></span>Scegliendo di operare con un profilo Operatore (Soggetto Abilitato) si visualizzerà la schermata di seguito:

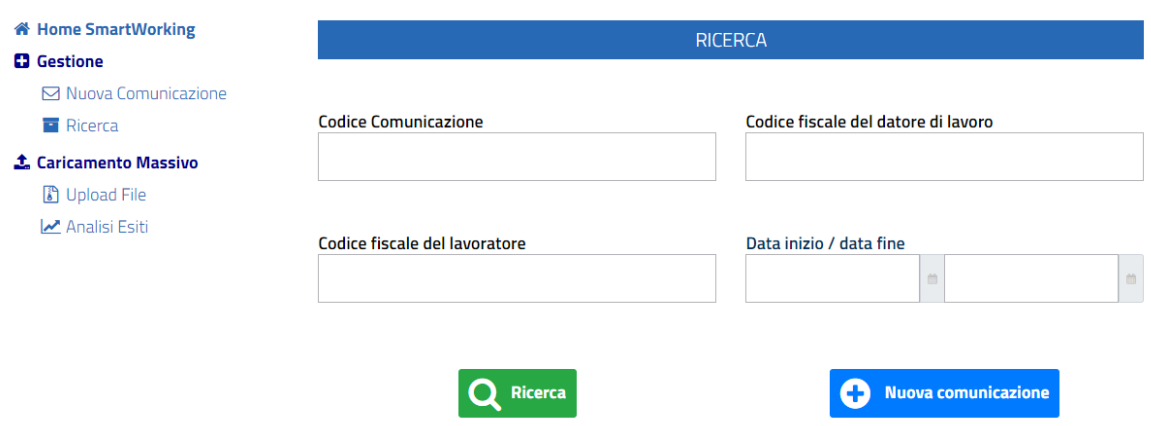

Sarà qui possibile:

- 1. eseguire una ricerca, compilando gli opportuni filtri;
- 2. inviare una nuova comunicazione, cliccando sul pulsante "**Nuova comunicazione**".

**NB:** il profilo Soggetto Abilitato può, nella medesima sessione di lavoro, inviare comunicazioni per diverse aziende, indicate durante la fase di compilazione.

Cliccando sul pulsante "**Nuova comunicazione**" si visualizzerà:

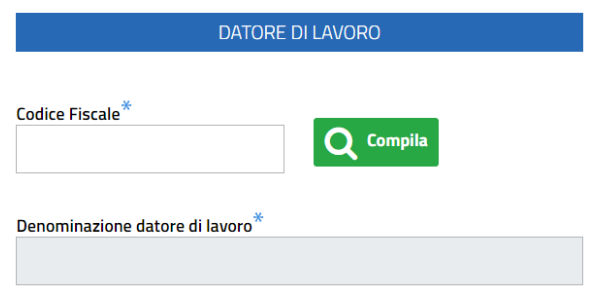

Inserire nel campo **Codice Fiscale\*** il CF/P.IVA dell'azienda per cui si vuole inviare la comunicazione, poi cliccare sul pulsante "**Compila**".

Se il profilo (Azienda) è già censito a sistema, il sistema valorizzerà in automatico il campo **Denominazione datore di lavoro\***. Se il profilo (Azienda) non è già censito a sistema, procedere in autonomia con la valorizzazione del campo **Denominazione datore di lavoro\***.

Procedere poi alla compilazione di tutte le altre sezioni, di seguito riportate.

Per la valorizzazione di ogni campo è possibile seguire la **Legenda** riportata sulla destra del modulo.

Per il dettaglio dei singoli campi richiesti si rimanda alla sezione dedicata all'inserimento di una nuova comunicazione di questo manuale, nelle pagine successive.

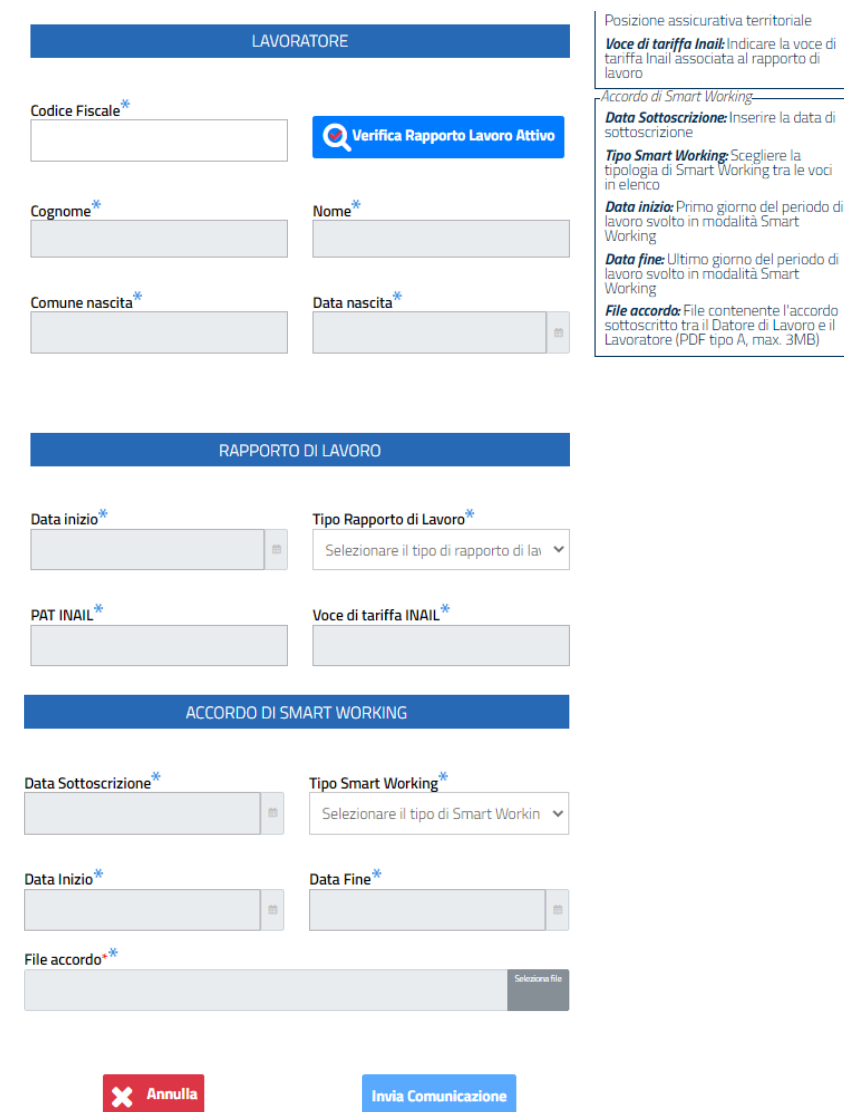

Dopo aver valorizzato tutti i campi richiesti ed aver eseguito l'upload del file pdf dell'accordo, cliccare sul pulsante "**Invia Comunicazione**" (che si attiverà, colorandosi di blu).

Il sistema informerà del buon esito dell'operazione con un messaggio pop-up. Cliccare su "**Chiud**i" per procedere.

Si visualizzerà una schermata con il riporto di tutti i dettagli della comunicazione appena inserita; sarà qui possibile procedere al download della ricevuta di invio cliccando su "**Ricevuta PDF**" in fondo alla pagina.

Cliccando su "**Indietro**", invece, si ritornerà alla schermata iniziale di Ricerca.

# **2.3. Accesso come Azienda**

<span id="page-6-0"></span>Scegliendo di operare con un profilo Azienda si visualizzerà la schermata di seguito:

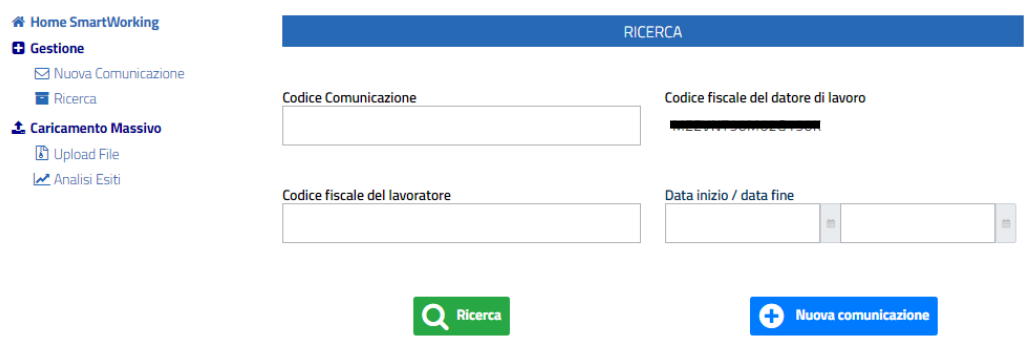

Il campo "**Codice fiscale del datore di lavoro**" risulterà precompilato in base al profilo scelto per operare. Per tutti i dettagli sulle funzionalità si rimanda ai paragrafi successivi.

# **3. Ricerca Comunicazioni**

<span id="page-6-1"></span>Una volta effettuato l'accesso, sia come soggetto abilitato che come referente aziendale, apparirà la maschera dedicata per la **Ricerca** e l'inserimento di nuove comunicazioni.

Si specifica che il campo "**Codice fiscale del datore di lavoro**" risulterà compilato in automatico con il CF/P.IVA dell'azienda per cui si sta eseguendo l'operazione, selezionata come precedentemente indicato.

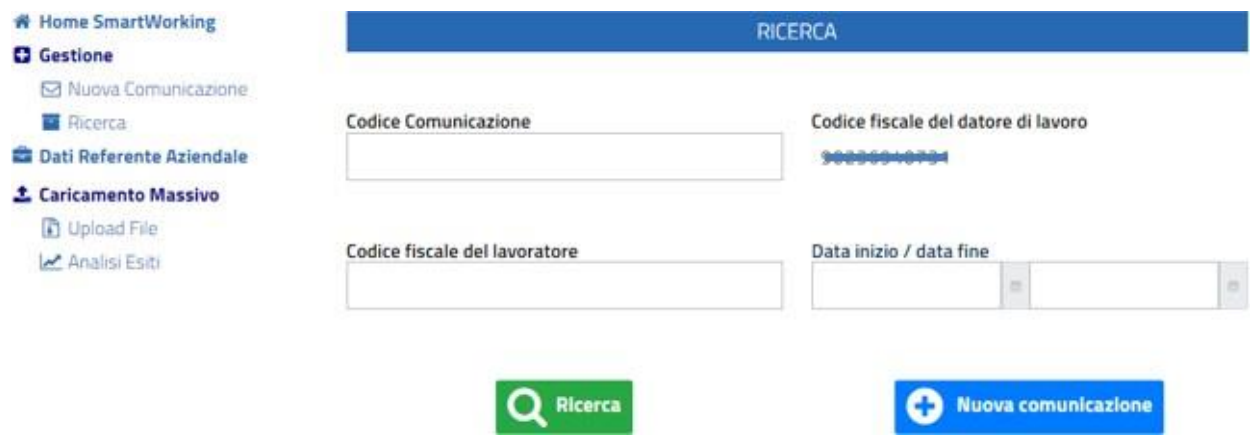

Dopo aver valorizzato i campi da ricercare, l'applicazione risponderà con la seguente maschera; nella sezione **Comunicazioni trovate** sono presenti i risultati della ricerca, a seconda dei filtri impostati.

## **COMUNICAZIONI TROVATE**

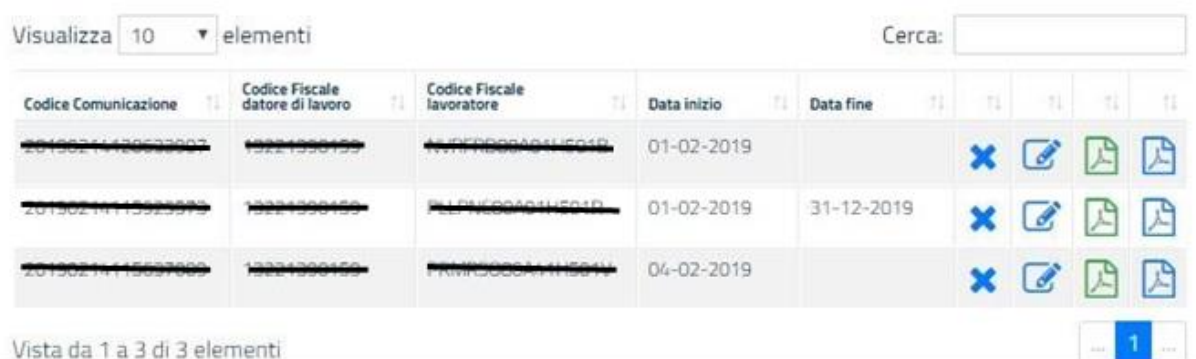

## <span id="page-7-0"></span>**3.1. Le azioni previste**

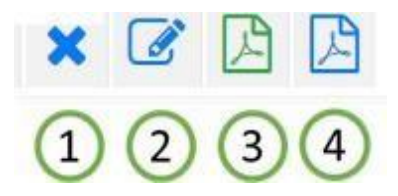

Per ogni comunicazione visualizzata nella tabella della sezione Comunicazioni trovate, sottostante la sezione dedicata al motore di ricerca, è possibile:

- 1. **Annullare** la comunicazione precedentemente inserita. L'annullamento di una comunicazione di smart working corrisponde alla sua cancellazione e non deve essere confuso con una cessazione o un recesso anticipato dal periodo di lavoro agile né, tantomeno, dal rapporto di lavoro. Attraverso l'annullamento il periodo di lavoro agile è quindi eliminato per tutta la sua durata precedentemente comunicata.
- 2. **Modificare** la comunicazione, è consentita la modifica delle seguenti informazioni:
	- a. Tipologia rapporto di lavoro;
	- b. PAT INAIL;
	- c. Voce di tariffa INAIL;
	- d. Tipologia di durata;
	- e. Data di sottoscrizione dell'accordo;
	- f. Data fine periodo di validità;
	- g. File dell'accordo.

In una comunicazione di modifica devono essere sempre presenti tutte le informazioni sopra elencate, ad eccezione del file dell'accordo il quale deve essere inviato solo se diverso dall'ultimo trasmesso.

- 3. **Scaricare la comunicazione** (file PDF) relativa all'accordo di smart working tra datore di lavoro e lavoratore.
- 4. **Scaricare la ricevuta** (file PDF) che attesta l'avvenuto invio della comunicazione. La ricevuta riporta tutte le informazioni inserite all'atto della finalizzazione (invio) delle stesse e riporta il Codice Univoco della Comunicazione).

# <span id="page-8-0"></span>**4. Inserimento Comunicazioni**

# **4.1. Le azioni previste**

<span id="page-8-1"></span>Una volta effettuato l'accesso, sia come soggetto abilitato che come referente aziendale, apparirà la schermata dove poter procedere alla ricerca e l'inserimento di nuove comunicazioni.

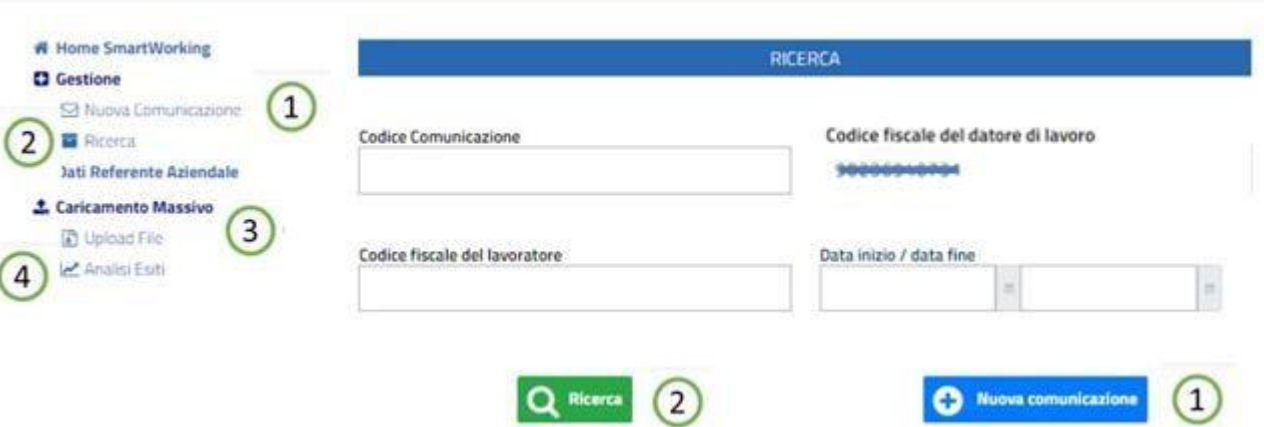

- 1. Tasto "**Nuova comunicazione**": consente di inserire una nuova comunicazionesingola;
- 2. Tasto "**Ricerca**": consente di ricercare le comunicazioni secondo i filtri impostati;
- 3. Tasto "**Upload File**": consente di inserire comunicazioni in manieramassiva;
- 4. Tasto "**Analisi Esiti**": consente di verificare l'esito dei caricamenti massivi effettuati.

Sono disponibili due differenti modalità di trasmissione:

- Singola, per l'invio di comunicazioni riguardanti singoli lavoratori;
- Massiva, per l'invio di un file compresso (ZIP file) contenente comunicazioni relative a più lavoratori.

## **4.2. Inserimento comunicazione singola**

<span id="page-9-0"></span>Viene prospettata la seguente schermata, nella quale i dati da compilare sono divisi in varie sezioni, i campi obbligatori sono indicati con un "\*" ed è presente una Legenda con le indicazioni di compilazione.

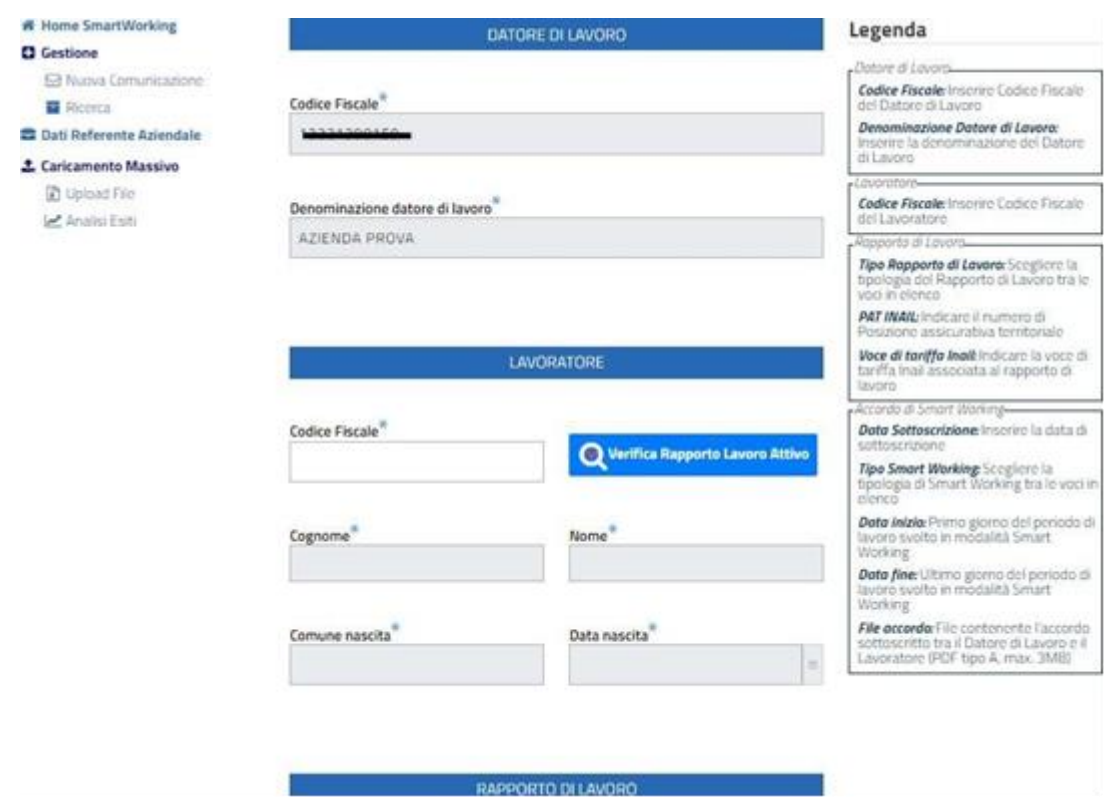

#### **4.2.1 Sezione Datore di lavoro**

<span id="page-9-1"></span>Nel caso in cui l'accesso sia stato eseguito come Referente Aziendale, i dati presenti nella sezione datore di lavoro, **codice fiscale** e **denominazione datore di lavoro**, risulteranno già valorizzati, mentre saranno da valorizzare nel caso in cui l'accesso sia stato eseguito come Soggetto Abilitato.

## **4.2.2 Sezione Lavoratore**

<span id="page-9-2"></span>Dopo aver digitato il codice fiscale del lavoratore, cliccando sul pulsante **Verifica Rapporto Lavoro Attivo**, verranno automaticamente valorizzati dall'applicazione i dati relativi a **Cognome, Nome, Comune Nascita, Data di Nascita** del lavoratore e **Data inizio** rapporto di lavoro, **Tipologia rapporto di lavoro**.

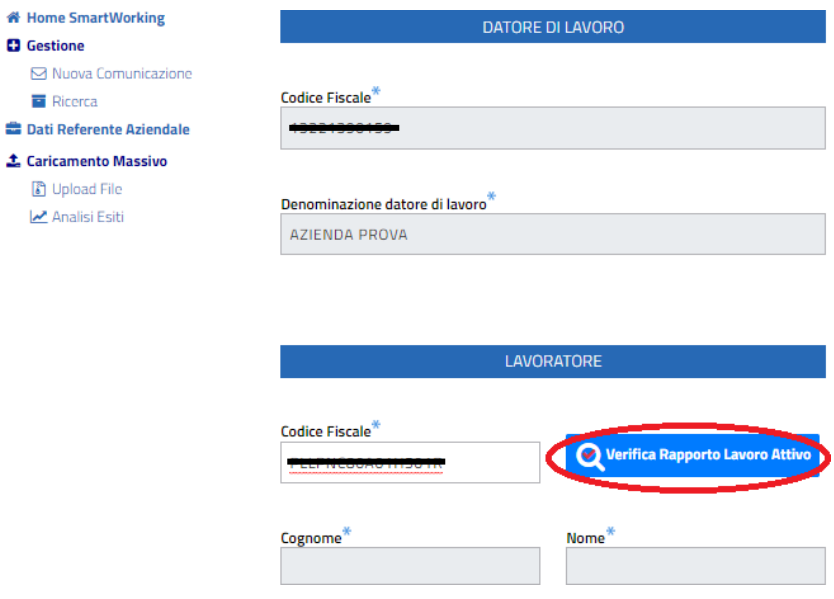

Nel caso in cui la verifica non trovasse un rapporto di lavoro attivo per il lavoratore avente il codice fiscale indicato, l'applicazione restituisce un relativo messaggio, avvisando che è comunque possibile digitare i dati manualmente nei singoli campi previsti. Viene effettuato un controllo di congruenza tra il codice fiscale inserito e i dati del lavoratore.

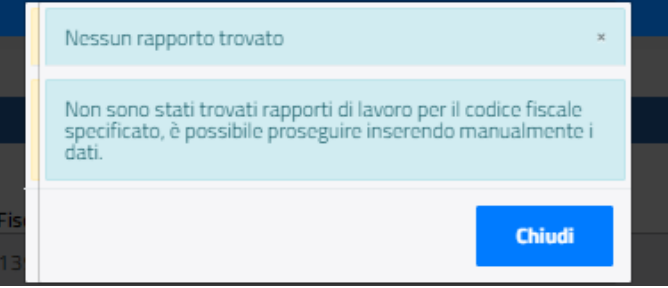

## **Comune nascita**

Valorizzare con il comune di nascita del lavoratore. Viene eseguito un controllo che il comune inserito sia esistente, digitando le prime tre lettere del comune viene visualizzata la lista dei comuni relativi, con la possibilità di selezionare quello prescelto.

È possibile anche digitare il codice catastale del comune ed eseguire la selezione (esempio H501 – Roma).

## **Data di nascita**

Valorizzare con la data di nascita del lavoratore.

徽

 $\overline{1}$ 

# <span id="page-11-0"></span>**4.2.3 Sezione Rapporto di Lavoro**

#### **Data inizio**

Il campo Data inizio del rapporto di lavoro non può essere posteriore alla data in cui si effettua l'inserimento della comunicazione.

## **Tipo rapporto di lavoro**

Selezionabile da un menu a tendina, valori previsti:

- Lavoro a tempo indeterminato
- Lavoro a tempo determinato
- Apprendistato

## **Pat INAIL**

Valorizzare con la posizione assicurativa territoriale assegnata dall'Istituto. Le aziende in attesa di assegnazione della PAT possono indicare il valore 00000000.

Le seguenti categorie di datori di lavoro possono indicare i valori in elenco: 99990000 Ditta Estera 99990001 Studi Professionali/Altro 99990002 Impiegati Agricoli 99992000 Ministeri

## **Voce di tariffa INAIL**

Indicare la voce di tariffa associata al rapporto di lavoro. In tutti i casi per i quali non è prevista una copertura assicurativa INAIL deve essere indicato il valore 0000.

# <span id="page-11-1"></span>**4.2.4 Sezione Accordo di Smart Working**

## **Data sottoscrizione**

Data di sottoscrizione dell'accordo di Smart Working, non può essere:

- 1. antecedente alla data inizio del rapporto di lavoro
- 2. posteriore alla data di invio.

## **Tipo Smart Working**

Selezionabile da un menu a tendina, valori previsti "Tempo indeterminato" e "Tempo determinato".

## **Data Inizio**

Data inizio del periodo validità dell'accordo, non può essere antecedente alla data di sottoscrizione dell'accordo di Smart Working.

## **Data Fine**

Data fine del periodo di validità dell'accordo.

Il campo non è editabile nel caso in cui il tipo Smart working sia a tempo indeterminato.

Il campo è obbligatorio nel caso in cui il tipo Smart working sia a tempo determinato.

#### **File accordo**

Cliccando sul pulsante **Seleziona file**, viene prospettata la maschera per la scelta del file pdf da allegare, relativo all'accordo individuale tra lavoratore e datore di lavoro.

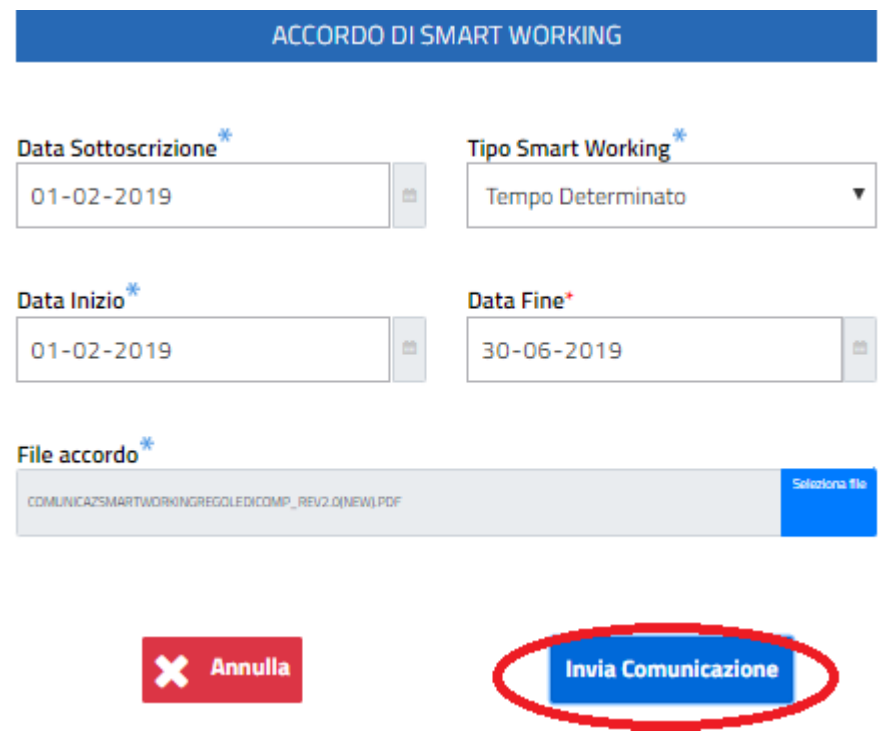

Dopo aver allegato il file, cliccando sul pulsante **Annulla** viene prospettato il seguente avviso:

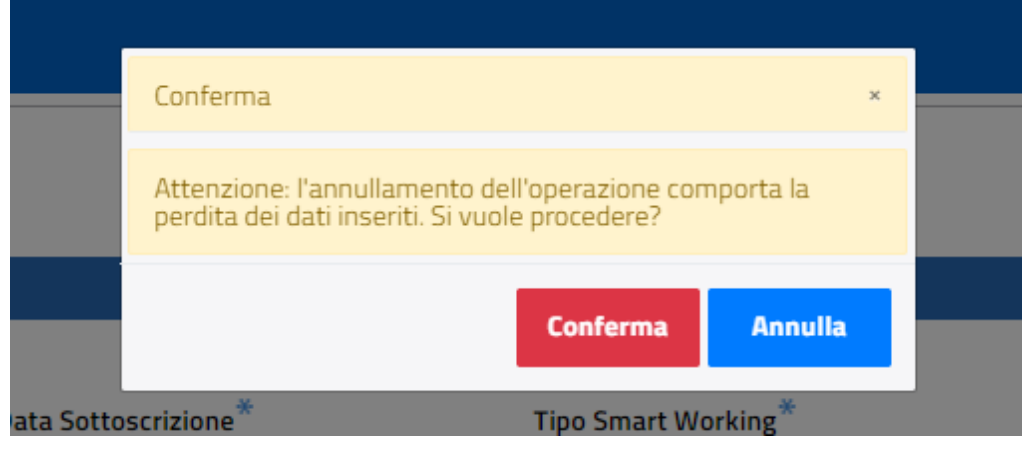

Cliccando sul tasto **Conferma,** vengono persi tutti i dati inseriti e l'applicazione rimanda alla pagina di ricerca e inserimento delle comunicazioni.

Cliccando sul tasto **Annulla**, si torna nella pagina dove è possibile procedere con l'invio della comunicazione.

Mediante selezione del tasto **Invia Comunicazione,** la procedura, a fronte dell'avvenuto inserimento dei dati, restituisce un relativo messaggio e visualizza il pulsante **Ricevuta pdf** con il quale è possibile effettuare il download del pdf relativo alla comunicazione inviata.

È possibile inviare una comunicazione se e solo se tutte le informazioni inserite sono congrue e validate dall'applicativo stesso, in caso contrario il sistema segnala la tipologia di errore riscontrata per la quale non si può procedere con l'inserimento della comunicazione.

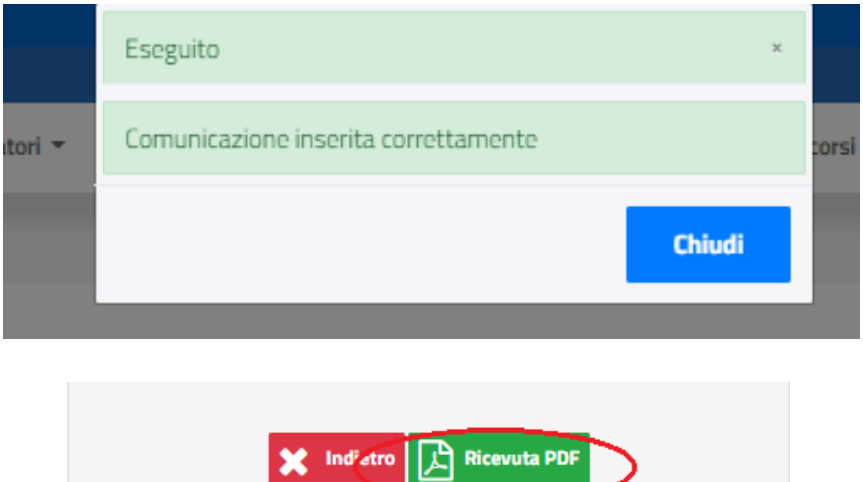

# <span id="page-14-0"></span>**4.3. Inserimento comunicazione massiva**

# **4.3.1 Upload file e Verifica esiti**

<span id="page-14-1"></span>Dal menu Gestione cliccare sul link **Upload File.**

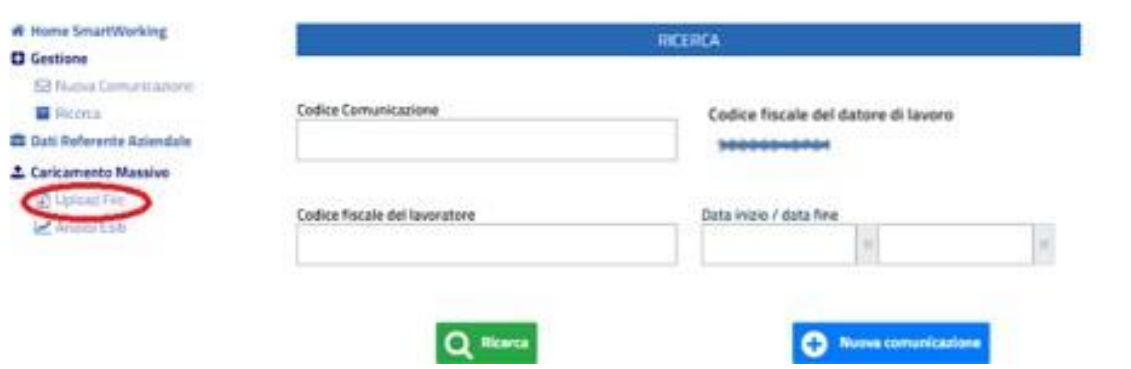

L'applicazione riporta alla seguente schermata, nella quale è necessario indicare il tipo di comunicazione massiva che si sta inserendo, selezionabile da un menu a tendina che prevede le seguenti scelte:

- Inizio
- Modifica
- Annullamento

e successivamente allegare il file .zip contenente le comunicazioni relative, utilizzando la funzione "Seleziona file" e selezionando il file dal proprio PC.

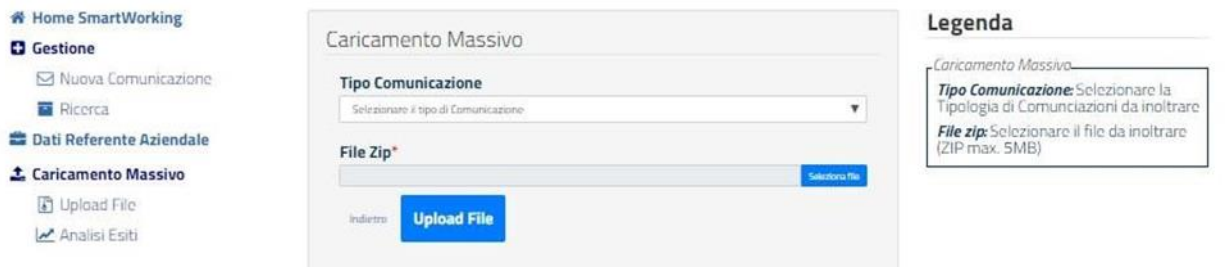

Selezionando il pulsante **Upload file**, l'applicazione procede con l'upload del file .zip, evidenziando un relativo messaggio in merito al caricamento del file.

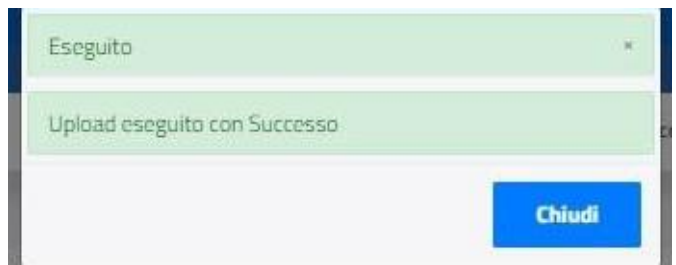

Per verificare se sussistono incongruenze nell'ambito dei dati presenti nel file, è necessario selezionare il pulsante **Analisi Esiti.**

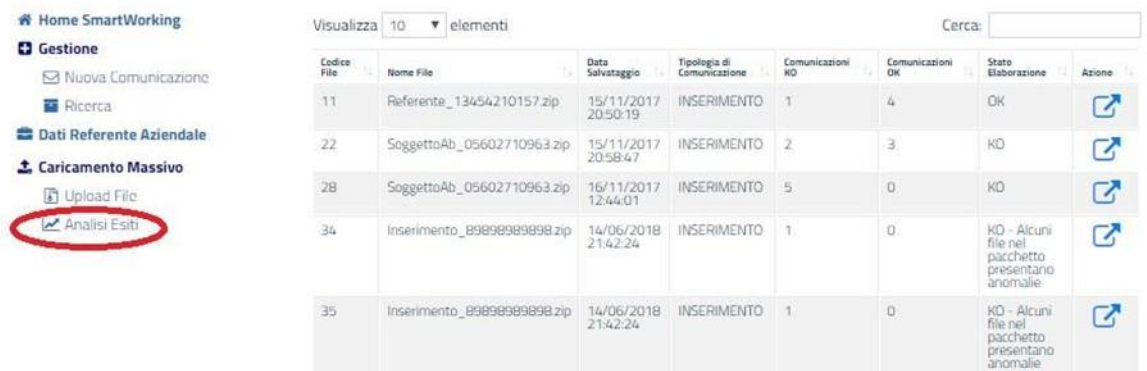

# **4.3.2 Regole per la compilazione del file .zip**

<span id="page-15-0"></span>La modalità massiva richiede che venga predisposto un file compresso (ZIP file) nel quale devono essere compresi per ogni comunicazione da trasmettere:

- Un file XML
- Un file PDF/A contenente l'accordo sottoscritto tra il datore di lavoro ed illavoratore.

Le regole per la compilazione delle comunicazioni massive sono descritte nel documento Regole di compilazione della comunicazione dell'accordo per lo svolgimento dell'attività lavorativa in modalità "Lavoro Agile", disponibile al seguente link:

<https://www.cliclavoro.gov.it/Aziende/Documents/Comunicazione-SmartWorking-> [RegoleDiCompilazione.pdf](https://www.cliclavoro.gov.it/Aziende/Documents/Comunicazione-SmartWorking-RegoleDiCompilazione.pdf)

# <span id="page-16-0"></span>**5. Richiedere Assistenza**

Per ogni tipo di esigenza, sia di natura tecnica sia più strettamente giuridica, o semplicemente per richiedere Informazioni sull'applicazione, puoi contattare L'URP online tramite la sezione dedicata "Contatti" raggiungibile:

1) cliccando sull'icona in alto a destra:

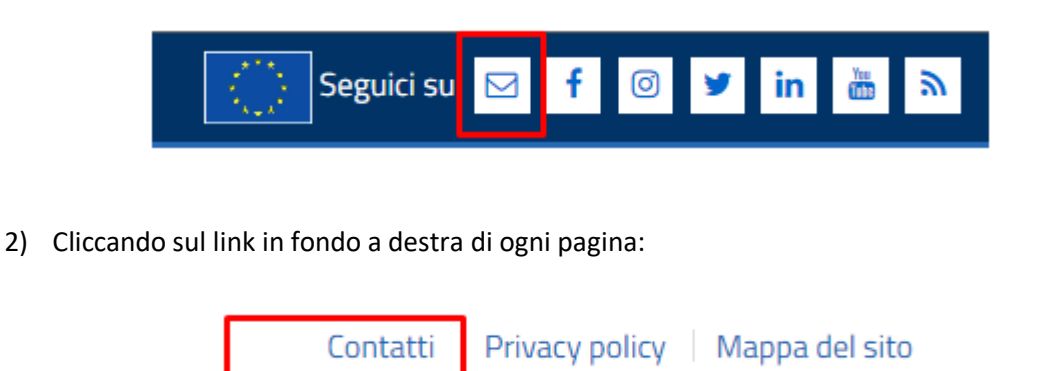

Contatti

3) Oppure tramite il link **https://urponline.lavoro.gov.it/s/crea-case** selezionando la Categoria richiesta "Comunicazioni Telematiche" e la sottocategoria richiesta "Smart working - Lavoro agile"

*FINE DEL DOCUMENTO*